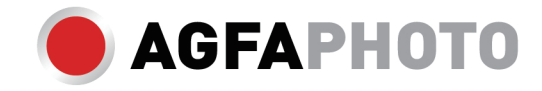

# **ANVÄNDARMANUAL DC5200**

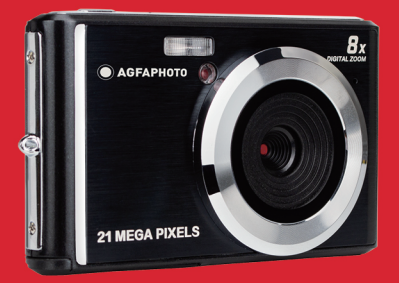

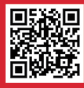

www.support.agfaphoto-gtc.com

Läs den här handboken noggrant innan du använder kameran och spara den för framtida användning. Formatera SD-kortet först i kameran när du börjar använda den, eller formatera det på datorn.

# Introduktion

Tack för att du har köpt denna digitalkamera, som inte bara kan ta foton och videor av hög kvalitet utan också kan användas som flyttbar disk. Allt du behöver för att ta kvalitetsfoton ingår i kameran, läs den här manualen noggrant innan du använder den.

# Viktiga funktioner

- Digitala videoupplösningar -1280X720 HD, 640X480 VGA, 320X240 QVGA
- 18-megapixelkamera med val av 12 digitala upplösningar (18M) 4896x3672, (16M) 4608x3456,(14M) 4288x3216, (12M) 4000x3000, (10M) 3648x2736, (8M) 3264x2448, (7M HD) 3648x2056, (5M) 2592x1944, (3M) 2048x1536, (2M HD) 1920x1080, (VGA) 640x480
- 2.4" TFT LCD
- 8X optisk zoom
- (AS) Anti-Shake
- Ansiktsdetektering
- Fånga leende
- Fortsätt ta bilden
- Självutlösare
- Stöder upp till 64 GB SD-minneskort (certifierat SD-kortmärke). Hastighet på minneskortet rekommenderas: Klass 4 och högre.
- Inbyggd blixt
- PhoTags Express-programvara för fotoredigering, utskrift och delning via e-post och andra.

# Innehåll i lådan:

- Digitalkamera
- USB-kabel
- Bruksanvisning
- Litiumbatteri

# Datorsystemkrav för Windows XP

Om du vill överföra foton och videor till en Windows 7/XP-dator måste datorn vara konfigurerad enligt följande:

- Pentium III-processor som är kompatibel med Windows XP eller högre.
- 128 MB RAM-minne med minst 150 MB tillgängligt diskutrymme.
- Tillgängligt USB-gränssnitt
- Rekommenderad skärmupplösning: 1024 x 768 pixlar eller mer
- Skärmadapter med 16-bitars färg eller högre

# Datorsystemkrav för Windows Vista/7

Om du vill överföra foton och videor till en Windows Vista-dator måste datorn vara konfigurerad enligt följande:

- Windows Vista/7-processor
- 00 MHz-processor och 512 MB RAM
- 20 GB hårddisk med minst 15 GB tillgängligt utrymme.
- Stöd för Super VGA-grafik
- Tillgängligt USB-gränssnitt

# Datorsystemkrav för Macintosh

Om du vill överföra foton och videor till en Macintosh-dator måste datorn vara konfigurerad enligt följande:

- Macintosh G3 500 MHz-processor eller högre
- Mac OS X eller version 10.5.X eller tidigare versioner.
- 128 MB eller mer tillgängligt system-RAM (256 MB rekommenderas) med minst 150 MB tillgängligt diskutrymme.
- Skärm med 800 x 600 pixlar eller högre upplösning med miljontals färger.

Observera: PhoTags Express-programvaran är inkompatibel med Macintosh-systemet men digitalkameran kan användas som en flyttbar disk.

# Översikt över digitalkameror

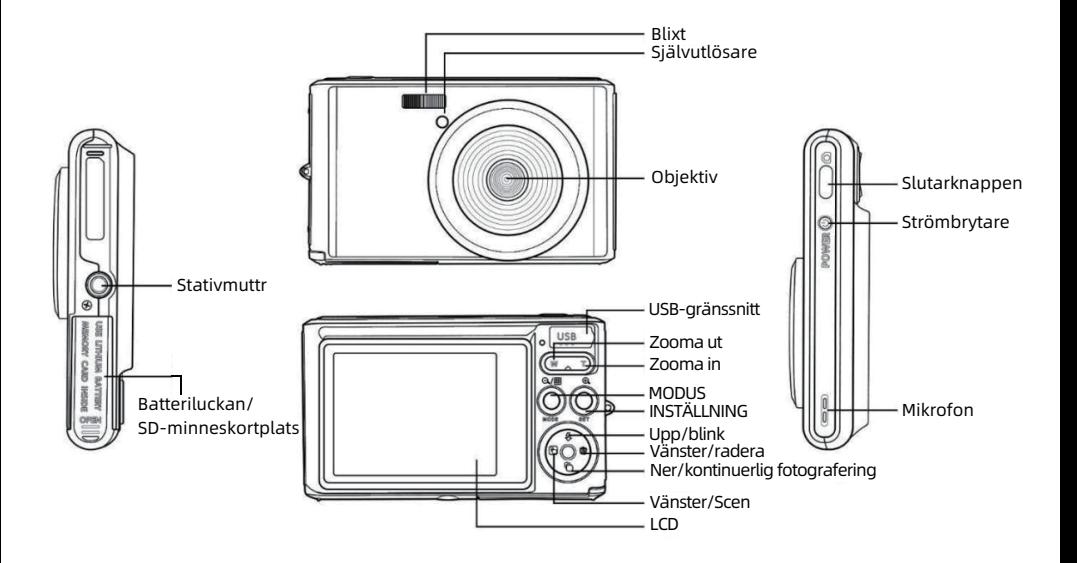

# **Main icons on the LCD**

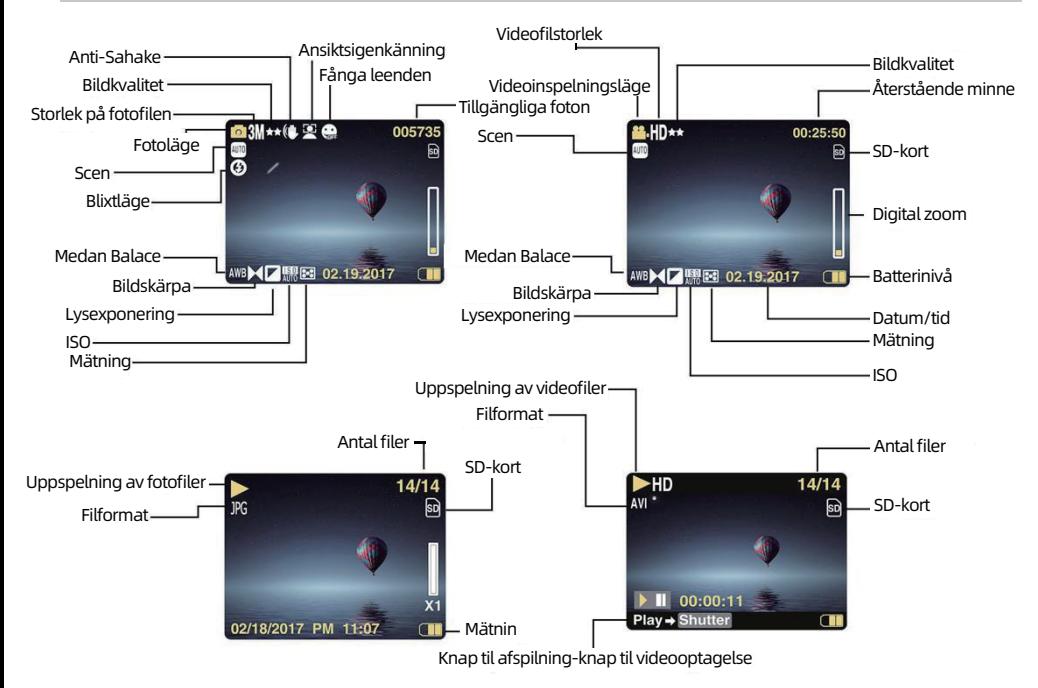

# Batteriets effektnivå

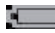

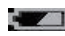

**Medelhög batterikapacitet** 

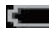

Låg batterikapacitet

# Bildkvalitet

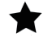

Normalt

Fin

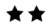

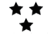

Super Fin

# Blixt

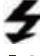

Manuell blixt

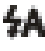

Automatisk blixt

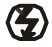

Ingen blixt

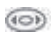

Läge för reducering av röda ögon

# Läge

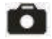

Foto

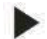

Uppspelning

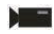

Video

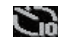

**Fullt batteri Självutlösare på 10 sekunder** 

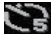

Självutlösare på 5 sekunder

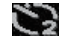

Självutlösare på 2 sekunder

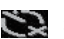

Självutlösare av

# Digitalt Zoom

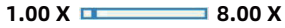

Skydd

 $O - \pi$  Skydd

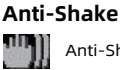

Anti-Shake på

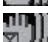

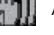

**Anti-Shake av** 

# Scen

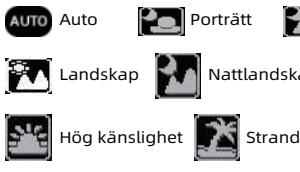

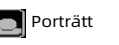

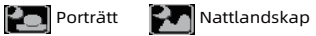

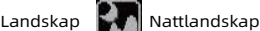

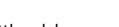

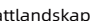

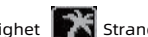

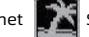

# Förbereda kameran för användning

#### Installation av litiumbatterier

Installera det litiumbatteri som medföljer kameran innan du använder den enligt följande instruktioner.

1. Skjut batteriluckan under kameran för att komma åt batterifacket:

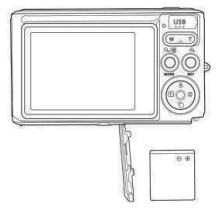

Installera litiumbatteriet

2. En SD-ikon visas på LCD-skärmen när du slår på kameran för att visa att kortet har installerats korrekt och att alla filer kommer att lagras på det.

3. Stäng sedan batteriluckan och skjut den för att låsa den på plats.

Observera: Ta bort batteriet om du inte ska använda kameran på ett tag.

#### Installation av SD-minneskort

Den här kameran har stöd för SD-minneskort på upp till 64 GB (ingår inte). Internminnet kan endast lagra några få foton för teständamål, dessa foton kommer att gå förlorade när du stänger av kameran eller tar bort batteriet. Det är nödvändigt att sätta in ett SD-kort i kameran innan du använder den. Kontrollera att SD-kortet är korrekt isatt genom att försiktigt skjuta in det i facket tills det klickar på plats för att bekräfta att det är låst. Om du vill ta bort kortet trycker du helt enkelt på det ordentligt så att kortet skjuts ut av sig självt ur kortplatsen. Se nedanstående diagram för korrekt installation:

Se nedanstående diagram för korrekt installation:

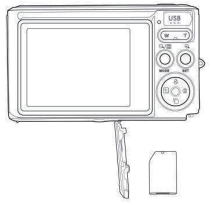

Installera SD-minneskortet

Leta upp SD-minneskortplatsen och sätt in SD-minneskortet enligt beskrivningen ovan tills du hör ett "klick"-ljud som visar att SD-kortet är installerat. En ikon "SD" visas på LCD-skärmen när du startar kameran.

#### Observera:

1. Alla foton och videor sparas på SD-kortet när det väl är installerat.

- 2. Formatering raderar all data som är lagrad på minneskortet.
- 3. Ta inte bort micro SD-kortet under formateringen eftersom det kan skada kortet.

# Börja med din digitalkamera

Digitalkameran har stöd för 3 lägen: Fotoläge, videoläge och uppspelningsläge.

Fotoläget är till för att ta stillbilder och videoläget för att spela in videor. Du kan också visa foton eller videor som du har tagit eller radera, rotera, skydda, beskära och skriva ut dina foton i uppspelningsläget.

#### Slå på

Tryck på strömknappen en gång för att slå på kameran. LCD-skärmen lyser upp och det hörs ett "pip" som visar att kameran är påslagen och redo att användas.

#### Stäng av

Tryck på strömknappen en gång för att stänga av kameran. När batterinivån är otillräcklig visar kameran en röd ikon på LCD-skärmen och stängs automatiskt av efter några sekunder.

# Fotoläge

När kameran är påslagen visas ikon **på** LCD-skärmen som visar att fotoläget är aktiverat.

#### Ta foton

Håll kameran stadigt och tryck på avtryckaren för att ta bilder. Det tar sedan några sekunder att spela in fotot på minneskortet. Efter varje fotografering visar siffran som visas på LCD-skärmens övre högra hörn hur många fler foton du kan ta baserat på de aktuella inställningarna och storleken på minneskortet som är isatt i kameran. När kamerans minne är fullt visas på LCD-skärmen "Minneskortet är fulltl" om du trycker på avtryckaren för att ta ett foto.För att fortsätta fotografera måste du överföra alla data på minneskortet till datorn eller radera dem för att få mer minne. Alternativt kan du sätta in ett nytt tomt SD-minneskort.

#### Digital zoom

Du kan förstora objektet upp till 8 gånger med den digitala zoomen. Tryck på (T)-tangenten för att zooma in objektet och tryck på (W)-tangenten för att zooma ut det. Ikonen W T visas på LCD-skärmen.

#### Flash

I svaga ljusförhållanden är det bäst att använda den inbyggda blixten. Du kan också använda blixten i motljusförhållanden.För att ställa in blixten:

- $\bullet$  Automatisk blixt: Tryck på Flash-tangenten upprepade gånger tills ikon  $\, \neq \, \lambda \,$  visas. Den ska slås på automatiskt när fotograferingsljuset är lågt.
- Manuell blixt: Tryck på Flash-tangenten upprepade gånger tills ikon  $\bm{\downarrow}$  . Den förblir aktiv tills du stänger av den. Om blixten inte är klar tänds en röd lysdiod bredvid LCD-skärmen och ikon  $\bigstar$  blinkar; du måste vänta på att blixten ska fokusera. En "lågt batteri"-varning visas på LCD-skärmen om det inte finns tillräckligt med batteri för att sätta igång blixten.
- $\bullet$  Reduktion av röda ögon: Tryck på Flash-tangenten upprepade gånger til $\circledast$ on  $\,$ visas för att aktivera reduktionen av röda ögon.
- Blixt av: Tryck på Flash-tangenten upprepade gånger tills ikon  $\mathcal G$  för att stänga av den.

#### Scen

Kameran har stöd för scener så att du kan ta bilder i alla miljöer: Auto/Sceneri/Porträtt/Nattporträtt/Nattkänslighet/ Nattkänslighet/Strand.

Tryck på strömbrytaren för att slå på kameran - ikon  $\blacksquare$  visas i det övre vänstra hörnet av LCD-skärmen.

1. Tryck på SET-tangenten för att komma in i menyn.

2. Tryck på vänster/höger-tangenten för att välja Scene.

3. Tryck på uppåt/nedåt-tangenten för att välja: Auto/Sceneri/Porträtt/Nattporträtt/Nattkänslighet/Nattkänslighet /Strand.

4. Tryck på Set-tangenten igen för att bekräfta ditt val och tryck sedan på Mode-tangenten för att återgå till fotoläget.

#### Observera:

1. När landskap väljs visas motsvarande landskapsikon på LCD-skärmen.

2. Du kan trycka på vänster/höger-tangenterna för att växla direkt till scenografialternativen.

3. Tryck på uppåt/nedåt-tangenterna för att välja scen och tryck på SET-tangenten för att bekräfta.

#### Bildupplösning

Inställningarna för bildstorlek och kvalitet bestämmer hur många foton som kan sparas och hur mycket minne som krävs för varje foto. Foton av högre kvalitet tar mer minne i anspråk. Bildstorlek och kvalitet påverkar också den maximala storlek som du kan skriva ut fotot till.

Så här ställer du in bildupplösningen:

1. Tryck på SET-tangenten för att komma in i menyn.

2. Tryck på vänster/höger-tangenterna för att välja ikon MP.

3. Tryck på uppåt/nedåt-tangenterna för att välja: 5616x3744 (21M), 4896x3672 (18M), 4608x3456 (16M), 4416x3312 (14M), 4000x3000 (12M), 3648x2736 (10M), 3488x2616 (9M), 3264x2448 (8M), 3648x2048 (7M HD), 2592x1944 (5M), 2048x1536 (3M), 1920x1080 (2M HD), 640x480 (VGA).

4. Tryck på Set-tangenten igen för att bekräfta ditt val och tryck sedan på Mode-tangenten för att återgå till fotoläget. 5. Den valda upplösningen visas som en ikon på LCD-skärmen.

#### Kvalitet

Kvaliteten på dina foton påverkar också hur många fotograferingar du kan göra. Super Fine-kvaliteten innebär att du kan ta färre foton men de får bättre kvalitet.

1. Tryck på SET-tangenten för att komma in i menyn.

- 2. Tryck på vänster/höger-tangenterna för att välja Kvalitet.
- 3. Tryck på uppåt/nedåt-tangenterna för att välja: Super Fin / Fin / Normal.

4. Tryck på Set-tangenten igen för att bekräfta ditt val och tryck sedan på Mode-tangenten för att återgå till fotoläget.

5. Ikonen som motsvarar den valda kvaliteten visas sedan på LCD-skärmen.

#### Självutlösare

Du kan inkludera dig själv i ett foto genom att aktivera det här alternativet för att fördröja tiden mellan när du trycker på avtryckaren och när fotot faktiskt tas. Perfekt för gruppbilder, vi rekommenderar att du använder ett stativ eller placerar kameran på en stabil yta om du vill använda självutlösaren.

1. Tryck på SET-tangenten för att komma in i menyn.

2. Tryck på vänster/höger-tangenterna för att välja ikon  $\delta$ .

3. Tryck på uppåt/nedåt-tangenterna för att välja en nedräkningstimer som stänger av självutlösaren: 2 sek. / 5 sek. / 10 sek. / Av.

4. Tryck på Set-tangenten igen för att bekräfta ditt val och tryck sedan på Mode-tangenten för att återgå till fotoläget.

5. Ikonen som motsvarar den valda självutlösartiden visas sedan på LCD-skärmen.

Observera: Den här funktionen stängs av automatiskt efter varje användning.

Bemærk: Denne funktion slukker automatisk efter hver brug.

#### Anti-Shake

Med den här inställningen kan du stabilisera fotograferingen för att undvika att ta suddiga bilder. Du behöver inget stativ för stabilisering.

För att ställa in så här:

- 1. Tryck på SET-tangenten för att komma in i menyn.
- 2. Tryck på vänster/höger-tangenterna för att välja ikon  $\mathbf{\Psi}$ .
- 3. Tryck på uppåt/nedåt-tangenterna för att välja: På/av.
- 4. Tryck på SET-tangenten igen för att bekräfta och sedan på MODE-tangenten för att återgå till fotoläget.
- 5. Ikon Will kommer att visas på LCD-skärmen för att indikera att Ant-Shake är aktiverad.

#### Kontinuerlig fotografering

Med den här inställningen kan du ta upp till 6 bilder kontinuerligt (endast VGA-bildstorlek) efter att du tryckt på avtryckaren en gång.

1. Tryck på SET-tangenten för att komma in i menyn.

2. Tryck på vänster/höger-tangenterna för att välja ikon .

3. Tryck på uppåt/nedåt-tangenten för att välja: På/av.

4. Tryck på SET-tangenten igen för att bekräfta och sedan på MODE-tangenten för att återgå till fotoläget.

Observera:När du aktiverar den här inställningen växlar bildupplösningen automatiskt till VGA. Om den har ändrats visas meddelandet "**Fortsätt fotografera läge Av**" meddelande på skärmen för att påminna dig om att Continue Shooting endast är tillgänglig när bildstorleken är VGA.

#### Vitbalans

Med den här inställningen kan kameran justera färgen på dina foton enligt ljuskällans färg.

1. Tryck på SET-tangenten för att komma in i menyn.

2. Tryck på vänster/höger-tangenterna för att välja **Vitbalans**.

3. Tryck på uppåt/nedåt-tangenterna för att välja: Auto/Dagsljus/Molnigt/Fluorescent/Glödlampa.

4. Tryck på Set-tangenten igen för att bekräfta ditt val och tryck sedan på Mode-tangenten för att återgå till fotoläget.

#### Färgeffekt

Med den här inställningen kan du ge dina foton en tjusig effekt genom att ändra deras färg.

1. Tryck på SET-tangenten för att komma in i menyn.

2. Tryck på vänster/höger-tangenterna för att välja Färgeffekt.

3. Tryck på uppåt/nedåt-tangenterna för att välja: Stand/Sepia/Monokrom/Vivid.

4. Tryck på Set-tangenten igen för att bekräfta ditt val och tryck sedan på Mode-tangenten för att återgå till fotoläget.

#### Sharpness

Med den här inställningen kan du justera skärpan på dina bilder och göra kanterna mer eller mindre tydliga.

1. Tryck på SET-tangenten för att komma in i menyn.

2. Tryck på vänster/höger-tangenterna för att välja Bildskärpa.

3. Tryck på uppåt/nedåt-tangenterna för att välja: Mjuk/Normal/Skarp.

4. Tryck på Set-tangenten igen för att bekräfta ditt val och tryck sedan på Mode-tangenten för att återgå till fotoläget.

#### Exponering

Med den här inställningen kan du kontrollera ljusstyrkan på dina bilder.

- 1. Tryck på SET-tangenten för att komma in i menyn.
- 2. Tryck på vänster/höger-tangenterna för att välja Exponering.
- 3. Tryck på uppåt/nedåt-tangenterna för att välja ett exponeringsvärde från +3 till -3.
- 4. Tryck på Set-tangenten igen för att bekräfta ditt val och tryck sedan på Mode-tangenten för att återgå till fotoläget.
- 5. Exponeringsikonen visas sedan på LCD-skärmen.

#### ISO

Det är bättre att aktivera den här inställningen om fotograferingens ljusstyrka är låg och det inte är möjligt att använda blixt...

1. Tryck på SET-tangenten för att komma in i menyn.

2. Tryck på vänster/höger-tangenterna för att välja ISO.

3. Tryck på uppåt/nedåt-tangenterna för att välja: Auto/100/200/400.

4. Tryck på Set-tangenten igen för att bekräfta ditt val och tryck sedan på Mode-tangenten för att återgå till fotoläget.

5. Motsvarande ISO-ikon visas sedan på LCD-skärmen.

#### Mätning

Med den här inställningen kan du justera mätpunkten.

1. Tryck på SET-tangenten för att komma in i menyn.

2. Tryck på vänster/höger-tangenterna för att välja Mätning.

3. Tryck på uppåt/nedåt-tangenterna för att välja Center/Multi/Spot.

4. Tryck på Set-tangenten igen för att bekräfta ditt val och tryck sedan på Mode-tangenten för att återgå till fotoläget.

5. Motsvarande mätarikonen visas sedan på LCD-skärmen.

### Språk

Det finns flera tillgängliga språk.

- 1. Tryck på SET-tangenten för att komma in i menyn.
- 2. Tryck på vänster/höger-tangenterna för att välja Språk.
- 3. Tryck på uppåt/nedåt-tangenterna för att välja språk.

4. Tryck på Set-tangenten igen för att bekräfta ditt val och tryck sedan på Mode-tangenten för att återgå till fotoläget.

#### Datum/Tid

Med den här inställningen kan du ställa in systemdata och tid som kommer att visas på bilderna om du slår på den. 1. Tryck på SET-tangenten för att komma in i menyn.

2. Tryck på vänster/höger-tangenterna för att välja Datum/tid.

3. Tryck på uppåt/nedåt-tangenterna för att välja: På- för att visa datumet på fotot när du laddar ner det till datorn/ Off- inget datum på fotona/Date Setup-för att ställa in systemdatumet.

4. Om du väljer Date Setup:

- Tryck på SET-tangenten för att komma in i menyn Datuminställning. •
- Tryck på vänster/höger-tangenterna för att välja det markerade År/månad/datum/timme/minut/sekund/AM. •
- Tryck på uppåt/nedåt-tangenterna för att ställa in exakt datum och tid. •
- 5. Tryck på MODE-tangenten för att återgå till menyn och tryck på SET-tangenten igen för att återgå till fotoläget.

#### Tyst läge

Med den här inställningen kan du slå på/av kameraljudet.

- 1. Tryck på SET-tangenten för att komma in i menyn.
- 2. Tryck på vänster/höger-tangenterna för att välja Silent Tyst läge.
- 3. Tryck på uppåt/nedåt-tangenterna för att välja På/av.
- 4. Tryck på SET-tangenten igen för att bekräfta och tryck på Mode-tangenten för att återgå till fotoläget.

#### Automatisk avstängning

Standardinställningen för kamerans automatiska avstängning är 1 minut, för att ändra den följer du stegen nedan: 1. Tryck på SET-tangenten för att komma in i menyn.

2. Tryck på vänster/höger-tangenterna för att välja Automatisk avstängning.

3. Tryck på upp/ner-tangenterna för att välja en tid: 1 minut / 3 minuter / 5 minuter / ingen.

4. Tryck på Set-tangenten igen för att bekräfta ditt val och tryck sedan på Mode-tangenten för att återgå till fotoläget.

Observera: Om du väljer Ingen kommer kameran inte att stängas av förrän batteriet är helt slut eller den stängs av manuellt .

#### Frekvens

- 1. Tryck på SET-tangenten för att komma in i menyn.
- 2. Tryck på vänster/höger-tangenterna för att välja **Frekvens**.
- 3. Tryck på uppåt/nedåt-tangenterna för att välja: 50Hz / 60Hz.
- 4. Tryck på SET-tangenten igen för att bekräfta och tryck på Mode-tangenten för att återgå till fotoläget.

#### Format

Det här alternativet omformaterar minneskortet och raderar alla filer som finns lagrade på minneskortet, inklusive de skyddade filerna.

Observera: Var försiktig med formateringen. När minneskortet har formaterats kommer alla filer som lagrats på det att raderas permanent. Ii rekommenderas starkt att du överför alla dina foton och filmer eller andra viktiga filer till din dator innan du formaterar.

- 1. Tryck på SET-tangenten för att komma in i menyn.
- 2. Tryck på vänster/höger-tangenterna för att välja **Format**.
- 3. Tryck på uppåt/nedåt-tangenterna för att välja: Ja / Avbryt.
- 4. Tryck på SET-tangenten igen för att bekräfta.
- 5. Tryck på upp/ned-tangenterna för att välja "Ja" eller "Nej" om du väljer " OK ".
- 6. Tryck på SET-tangenten en gång till för att bekräfta.
- 7. "Vänligen vänta" visas på LCD-skärmen och kameran kommer tillbaka till fotoläget när formateringen är klar.

#### Standardinställning

Dessa inställningar är i oordning, du kan återställa kameran till standardinställningen.

- 1. Tryck på SET-tangenten för att komma in i menyn.
- 2. Tryck på vänster/höger-tangenterna för att välja Standardinställning.
- 3. Tryck på SET-tangenten för att bekräfta och gå in i undermenyn.
- 4. Tryck på uppåt/nedåt-tangenterna för att välja: Ja-att återställa standardinställningen / Nej-att avsluta.
- 5. Tryck på SET-tangenten igen för att bekräfta och tryck på Mode-tangenten för att återgå till fotoläget.

# Videoläge

Observera: Kameran har ett begränsat internminne och tillåter inte inspelning utan att ett SD-kort (upp till 32 GB) sätts in.

1.Tryck på Läge-tangenten för att välja videoläge och tryck sedan på Avsluter-tangenten för att starta videoinspelningen. Video-ikor var visas i det övre vänstra hörnet av LCD-skärmen och den förflutna inspelningstiden i det övre högra hörnet. Den blinkande röda punkten  $\bullet$  visas också på skärmen för att indikera att videoinspelning pågår.

- 1. Tryck på SET-tangenten för att komma in i menyn.
- 2. Tryck på slutarknappen för att sop fotografering.
- 3. Skalan kan justeras under inspelningen.

#### Observera:

1. Filerna kommer att sparas i AVI-format.

2. Du kan spela upp alla AVI-filer som du tagit i uppspelningsläge eller andra mediaspelare på din dator.

3. När kamerans minne är fullt kommer meddelandet "Kortet är fullt" att visas på LCD-skärmen när du försöker filma fler videor. Överför alla filer som lagras på SD-minneskortet till datorn eller radera dem för att kunna filma fler videor.Alliterat kan du sätta in ett SD-minneskort för att utöka minnet och spela in längre videor.

Det finns många inställningar att göra i videoläget som liknar fotoläget. Detta presenteras inte här.

#### Videoupplösning

- 1. Tryck på SET-tangenten för att komma in i menyn.
- 2. Tryck på vänster/höger-tangenterna för att välja ikon MP.
- 3. Tryck på uppåt/nedåt-tangenterna för att välja: HD 1280X720P ,VGA 640X480,QVGA 320X240.

4. Tryck på Set-tangenten igen för att bekräfta ditt val och tryck sedan på Mode-tangenten för att återgå till fotoläget. Den motsvarande ikonen för bildstorleken visas på LCD-skärmen.

# Läge för uppspelning

I uppspelningsläget kan du visa de foton och videor som finns lagrade på minneskortet. Du kan också rotera, skydda, radera, beskära, skriva ut via Pict Bridge och starta ett bildspel med dina foton. För att slå på det, dubbeltryck på MODE-tangenten och en ikon JPG (foto) eller AVI (video) visas i det övre vänstra hörnet av LCD-skärmen för att indikera att uppspelningsläget är väl aktiverat.

#### Observera:

1. Meddelandet "Ingen fil finns" visas på LCD-skärmen om det inte finns några foton/videor i kameran. Tryck på MODE för att återgå till fotoläget.

2. Växla till fotoläget och tryck på SET-tangenten för att ändra inställningarna för videoinspelning, t.ex. videostorlek, vitbalans osv.

#### Uppspelning av miniatyrbilder

När kameran är i uppspelningsläget trycker du på (W)/zoom ut-tangenten för att komma till miniatyruppspelning. Välj ett foto och tryck på SET-tangenten för att visa det i helskärmsläge. I helskärmsläge kan du trycka på

(T)-tangenten för att zooma in och trycka på (W)-tangenten för att zooma ut på det valda fotot.

- 1. Tryck på (W)-tangenten för att komma in i miniatyruppspelningen.
- 2. Tryck på vänster/höger-tangenterna för att välja vilket foto du vill förhandsgranska.
- 3. Tryck på SET-tangenten för att välja det valda fotot.
- 4. Tryck på (T)-tangenten för att zooma in.
- 5. Tryck på upp/ned/vänster/höger-tangenterna för att se detaljerna i fotot tydligare.
- 6. Tryck på SET-tangenten igen för att lämna menyn.

#### Redigera stillbilder

När kameran är i uppspelningsläge, tryck på vänster/höger-tangenterna för att först välja ett foto (en ikon JPG visas på LCD-skärmen) som du kan rotera, skydda, radera, beskära eller skriva ut.

#### Radera

Du kan radera oönskade foton och videor för att få mer minne. Du kan göra detta fil för fil eller radera alla oskyddade foton och videor som finns lagrade på minneskortet.

- 1. Tryck på SET-tangenten i uppspelningsläget.
- 2. Tryck på vänster/höger-tangenterna för att välja Radera.
- 3. Tryck på uppåt/nedåt-tangenterna för att välja: Ta bort det här fotot / Ta bort alla bilder / Avbryt.
- 4. Tryck på SET-tangenten igen för att bekräfta ditt val.
- 5. Tryck på uppåt/nedåt-tangenterna för att välja "Ja" eller "Nej".
- 6. Tryck på SET-tangenten för att bekräfta.

Observera:I uppspelningsläget kan du snabbt radera foton på följande sätt:

- 1. Välj de foton som du vill radera.
- 2. Tryck på höger/raderingstangenten.
- 3. Tryck på uppåt/nedåt-tangenterna för att välja "Ja" eller "Nej".
- 4. Tryck på SET-tangenten för att bekräfta.

#### Rotera

- 1. Tryck på SET-tangenten i uppspelningsläget.
- 2. Tryck på vänster/höger-tangenterna för att välja Rotera.
- 3. Tryck på uppåt/nedåt-tangenterna för att välja: 90°/ 180°/ 270°/ Avbryt.
- 4. Tryck på SET-tangenten igen för att spara fotots rotation och återgå till uppspelningsläget.

Observera: 1. Meddelandet "Spara" visas på LCD-skärmen när du har tryckt på SET-tangenten för att bekräfta.

#### Beskärning av bilden

Beskär dina foton för att visa endast en del av en bild eller för att framhäva vissa fokuspunkter och spara den beskurna delen som ett nytt foto.

- 1. Tryck på SET-tangenten i uppspelningsläget.
- 2. Tryck på vänster/höger-tangenterna för att välja ikon .
- 3. Tryck på uppåt/nedåt-tangenterna för att välja: Beskärning/Avbryt.
- 4. Om du väljer Beskärning, tryck på SET-tangenten för att komma in i undermenyn.
- 5. Tryck på upp/ned/vänster/höger-tangenterna för att välja det område som du vill beskära.
- 6. Tryck på (W)/(T)-tangenten för att utöka eller minska det valda området.
- 7. Tryck på avtryckaren för att bekräfta och spara bildbeskärningen.
- 8. Tryck på SET-tangenten en gång till för att återgå till uppspelningsläget.

#### Skydda

Du kan skydda dina foton/videor från oavsiktlig radering.

- 1. Tryck på SET-tangenten i uppspelningsläget.
- 2. Tryck på vänster/höger-tangenterna för att välja Skydda.

3. Tryck på uppåt/nedåt-tangenterna för att välja: Lås den här bilden / Lås upp den här bilden / Lås alla bilder/ Lås upp alla bilder

- 4. Tryck på SET-tangenten eller för att bekräfta ditt val.
- 5. En låssymbol visas på LCD-skärmen om du väljer "Lås".
- 6. Om du väljer "Lås upp", tryck på SET-tangenten igen för att låsa upp den aktuella filen.
- 7. Tryck på MODE-tangenten för att återgå till uppspelningsläget.

Observera:När du tittar på foton eller videor visas en låsikon på skärmen för varje skyddad fil.

#### Utskrift

Foton kan skrivas ut med vilken skrivare som helst som har PictBridge-funktionen.

1. Välj det foto som du vill skriva ut.

2. Tryck på SET-tangenten.

3. Tryck på vänster/höger-tangenterna för att välja Utskrift.

4. Tryck på uppåt/nedåt-tangenterna för att välja: Skriv ut det här fotot/avsluta.

5. Tryck på SET-tangenten eller för att komma in i utskriftsalternativen, och meddelandet "Anslut kameran till Pictbridge-skrivaren" visas på LCD-skärmen.

6. Anslut kameran till en kompatibel skrivare med USB-kabeln på rätt sätt för att starta fotoutskrift.

#### Bildspel

Du kan spela upp bilderna med ett bildspel.

1. Tryck på SET-tangenten.

2. Tryck på uppåt/nedåt-tangenten för att välja en tid för bildspel per foto: 3 sekunder/5 sekunder/10 sekunder .

3. Tryck på Upp-tangenten för att bekräfta och starta bildspelet.

#### Spela upp AVI-filer

1. Välj en AVI-fil som du vill spela upp.

2. Tryck på Shutter-tangenten för att spela upp filen och tryck på den igen för att pausa.

Observera: För att skydda och radera videor hänvisar du till de dedikerade avsnitten ovan.

# Ladda ner foton till din dator

Anslut först kameran korrekt till datorn via en USB-kabel som kan läsa data och slå sedan på den:

Bilden visas på kamerans LCD-skärm och ett fönster (Removable Disk) visas på datorn:

Nu kan du kopiera filer till datorn på två sätt:

1. Ladda ner foton direkt från fönstren.

2. Välj "Kopiera bilder till en mapp på min dator" på den flyttbara disken (H:). När du har klickat på "OK" kommer det att visas några fönster på skärmen där du kan slutföra kopieringen steg för steg. Du behöver bara välja standardinställningarna för att slutföra överföringen.

Eller så kan du:

- 1. Klicka på datorikonen på skrivbordet.
- 2. Ditt minneskort visas som en flyttbar lagringsenhet.
- 3. Klicka på det för att visa alla filer som lagras i undermappen DCIM.
- 4. Sedan kan du helt enkelt kopiera och klistra in de filer du vill ha på din dator.

# Tillägg A: Tekniska specifikationer

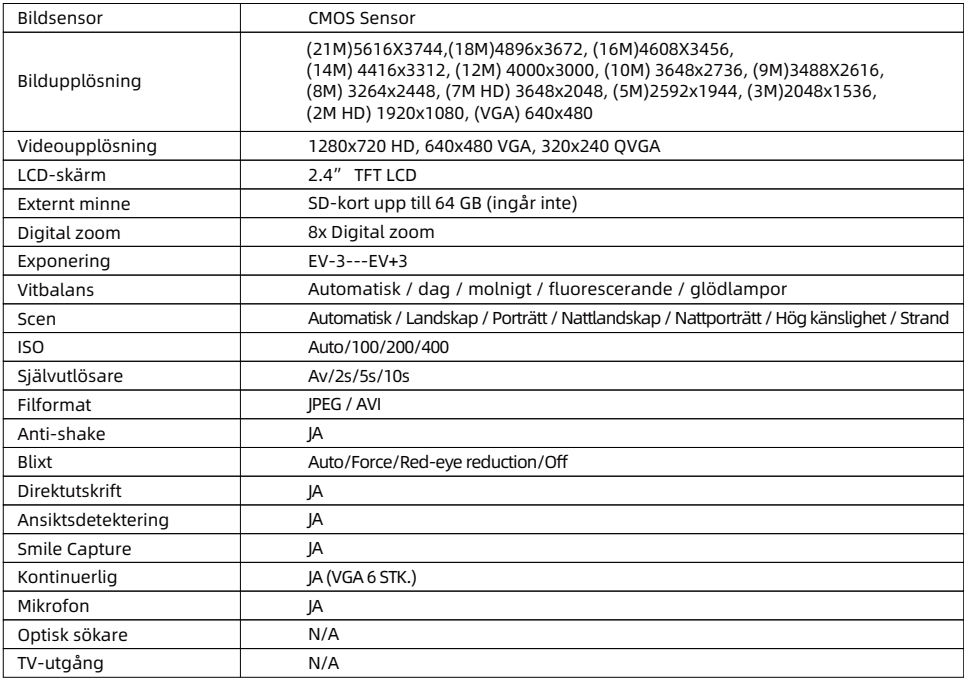

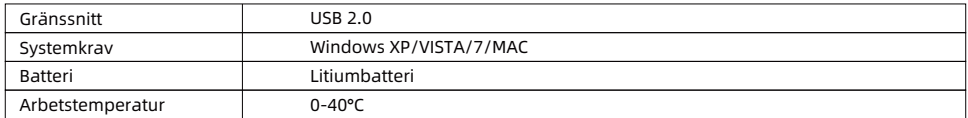

Det inbyggda minnet kan endast lagra foton för testning (endast 3 MP). Bilderna sparas inte när kameran har lågt batteri eller när batteriet tas bort. Vänligen sätt in SD-minneskortet före användning och se motsvarande anvisningar för korrekt installation.

# Tillägg B: Vanliga problem och lösningar

#### F: Jag har tagit bilder men datorn känner inte igen kameran. Vad ska jag göra?

S: Kontrollera först och främst att du har tagit bilder. Ta några foton som ett test och försök sedan ladda ner dem till datorn genom att ansluta den till kameran med USB-kabeln. Alternativt kan du sätta in minneskortet direkt i datorns kortplats om datorn har en sådan, eller använda en extern kortplats som kan anslutas till datorns USBport. Om du fortfarande får meddelandet "Inga foton i kameran" på datorn, kontrollera att den uppfyller de minimikrav som anges i början av den här bruksanvisningen.

#### F: Hur kan jag vara säker på att jag inte har förlorat några viktiga foton?

S: Eftersom alla filer lagras på det SD-kort som sätts in i kameran, se till att det alltid finns tillräckligt med utrymme på kortet för att du ska kunna ta bilder. Det rekommenderas att du sätter in ett minneskort på upp till 64 GB och regelbundet överför filerna som lagras på minneskortet till din dator för att frigöra mer minne. Detta kommer också att vara backupdata när du har tappat bort eller skadat SD-kortet. Testbilderna lagras i SD-kortets begränsade RAM-minne, men om kameran inte har tillräckligt med ström eller om strömmen bryts kommer alla testbilder att gå förlorade.

#### F: Kommer enheten att fungera normalt om jag använder en Mac-dator?

S: Enheten kan användas som en flyttbar disk på Mac OSX (10.5.x eller högre version).

1-year limited warranty / garantie limitée un an / 1 Jahr eingeschränkte Garantie / garantía limitada de 1 año / garanzia limitada di 1 anno / garantia limitada de 1 ano / roczna ograniczona gwarancia / 1 év korlátozott garancia / omezená záruka 1 rok / 1 jaar benerkte garantie / 1 ron ornaниченной гарантии / 1 års begrænset garanti / 1 vuoden rajoitettu takuu **/ 1 års begränsad garan�**

**Made in China**

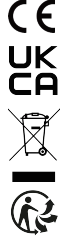

#### **No�ce of compliance for the European Union:**

products bearing the CE mark comply with the applicable European directives and associated harmonised European standards.

#### **Disposal of waste equipment by users in the European Union:**

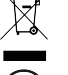

this symbol means that according to local laws and regulations, itis prohibited to dispose of this product with household waste. Instead, it is your responsibility to protect the environment and human health by handing over your used device to a designated collection point for the recycling of waste electrical and electronic equipment. For more information about where you can drop off your waste equipment for recycling, please contact your local city office, your household waste disposal service or the shop where you purchased the product.

After sales service / service après vente / Kundendienst / servicio postventa / servico pós venda / servizio post vendita / servico pós venda / serwis posprzedażowy / poprodeiní servis / értékesítés utáni szolgáltatás / dienst na verkoop / **послепродажное обслуживание:E�ersalgsservice / Myynnin jälkeinen palvelu / Service e�er försäljning**

@ : a�ersaleservice@gtcompany.fr

+ 33 (0) 1.85.49.10.26

#### **Product manufactured for and distributed by:**

GT COMPANY - 5 rue de la Galmy - 77700 Chessy - France - +33 (0) 1.61.10.09.25 - www.gtcompany.fr GT COMPANY UK LTD - 11 Old Jewry - EC2R 8DU London - United Kingdom

AgfaPhoto is used under license of Agfa-Gevaert NV. For this product a sublicense has been granted by AgfaPhoto Holding GmbH (www.agfaphoto.com). Neither Agfa-Gevaert NV nor AgfaPhoto Holding GmbH manufacture this product or provide any product warranty or support. For service, support and warranty information, Contact the distributor or manufacturer.

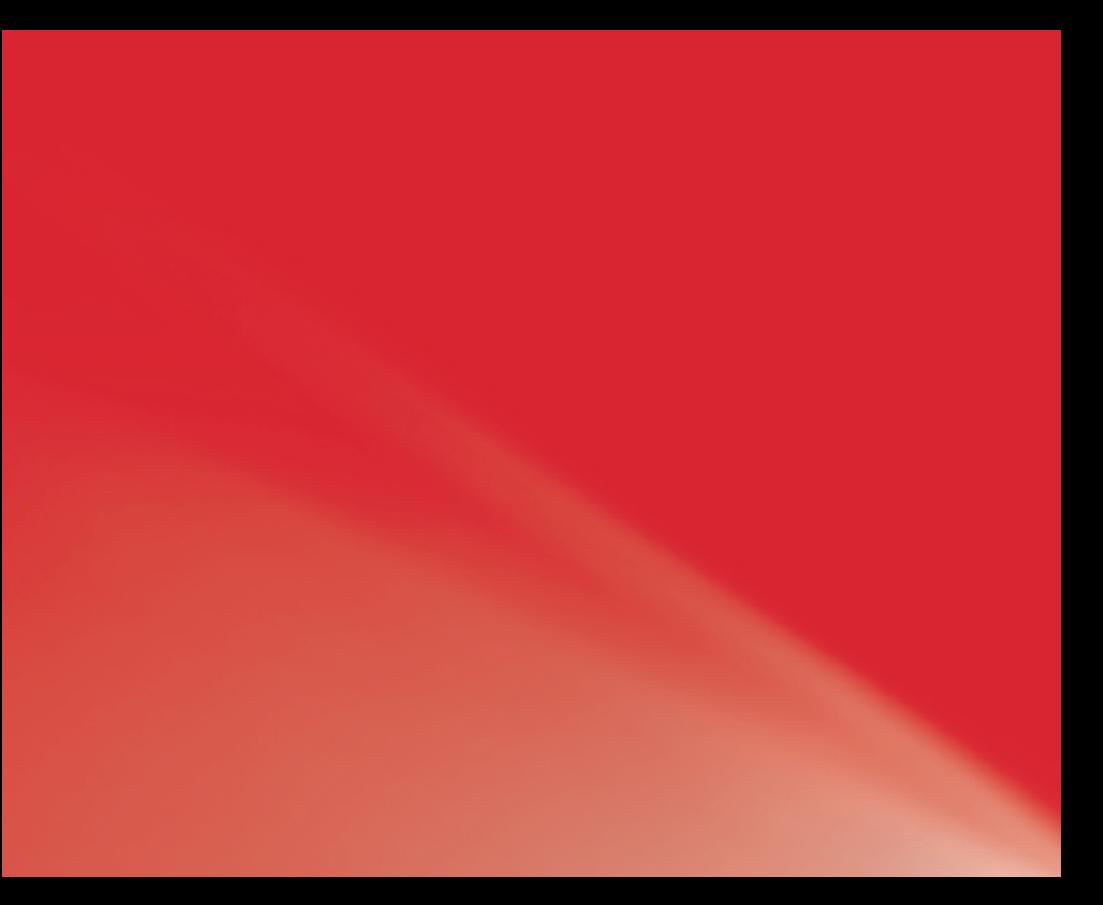